### **Jak znaleźć adres Elektronicznej Skrzynki Podawczej podmiotu na ePUAP?**

W celu znalezienie adresu Elektronicznej Skrzynki Podawczej (ESP) podmiotu, należy wykonać następujące czynności.

- 1. Wchodzimy na platformę ePUAP: <https://epuap.gov.pl/>
- 2. Klikamy:

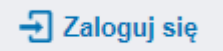

3. Wykonujemy proces logowania, np. za pomoca Profilu Zaufanego:

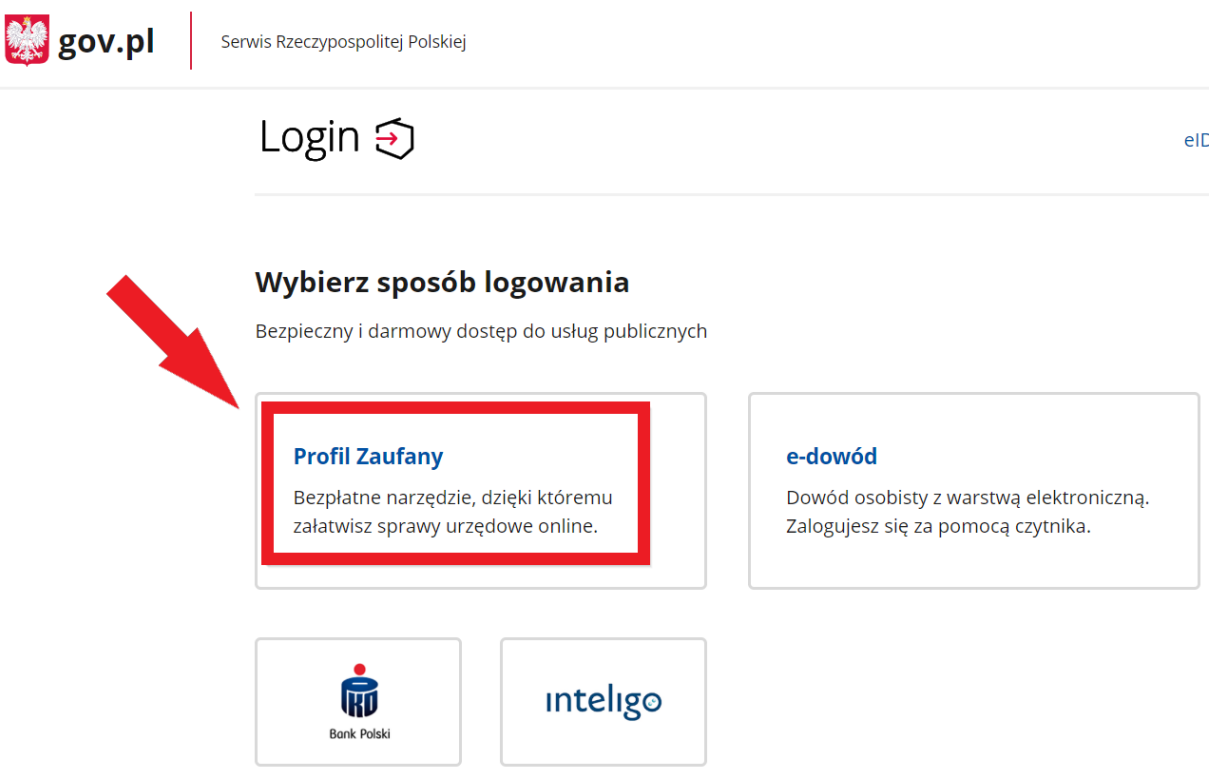

**UWAGA!** Może pojawić się komunikat dot. podania nr. telefonu (jego podanie lub nie, jest indywidualną decyzją):

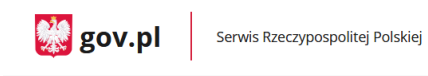

#### Chcesz łatwiej i szybciej załatwiać sprawy urzędowe? Podaj swój numer telefonu!

"Kończy się ważność twojego dokumentu". "Nowy jest gotowy do odbioru".<br>"Prosimy uzupełnić informacje". "Rozpatrzyliśmy twój wniosek".<br>Tego typu informacje będziesz dostawać, gdy wpiszesz swój telefon do Rejestru<br>Danych Kon

Już teraz jednym kliknięciem przekaż swój numer telefonu:

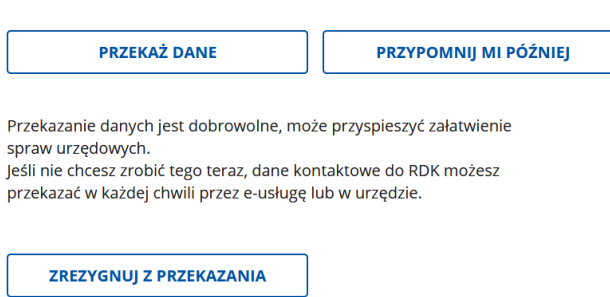

4. Z listy rozwijalnej wybieramy kontekst (UWAGA! Prawidłowym kontekstem jest nazwa Państwa podmiotu) oraz klikamy przycisk "WYBIERZ KONTEKST".

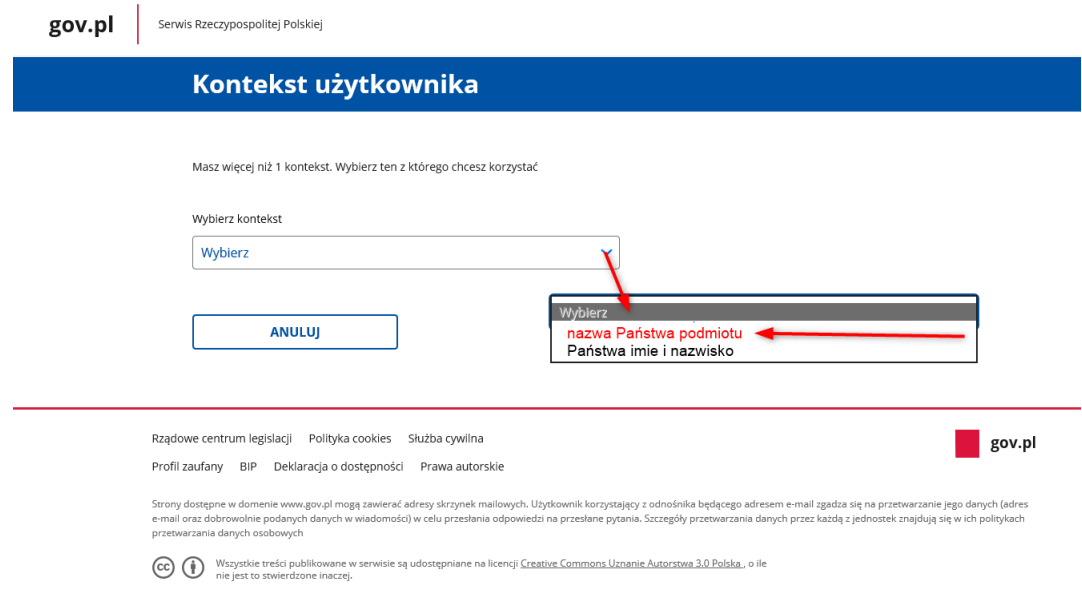

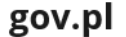

Serwis Rzeczypospolitej Polskiej

## Kontekst użytkownika

Masz więcej niż 1 kontekst. Wybierz ten z którego chcesz korzystać

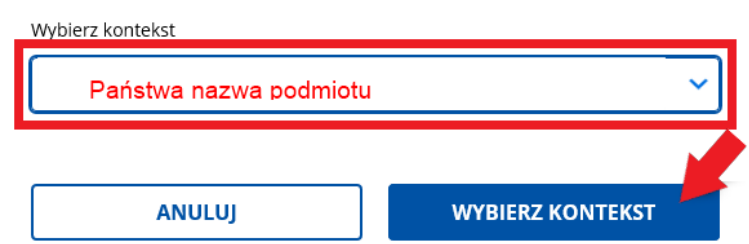

5. Wybieramy przycisk *Elektroniczna Skrzynka Podawcza*:

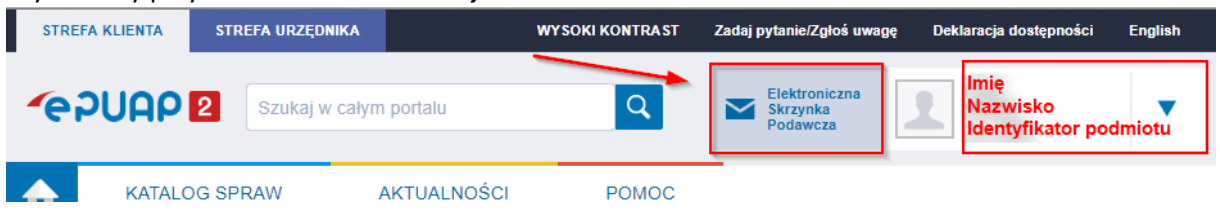

6. Z lewego menu wybieramy pozycję *Operacje*:

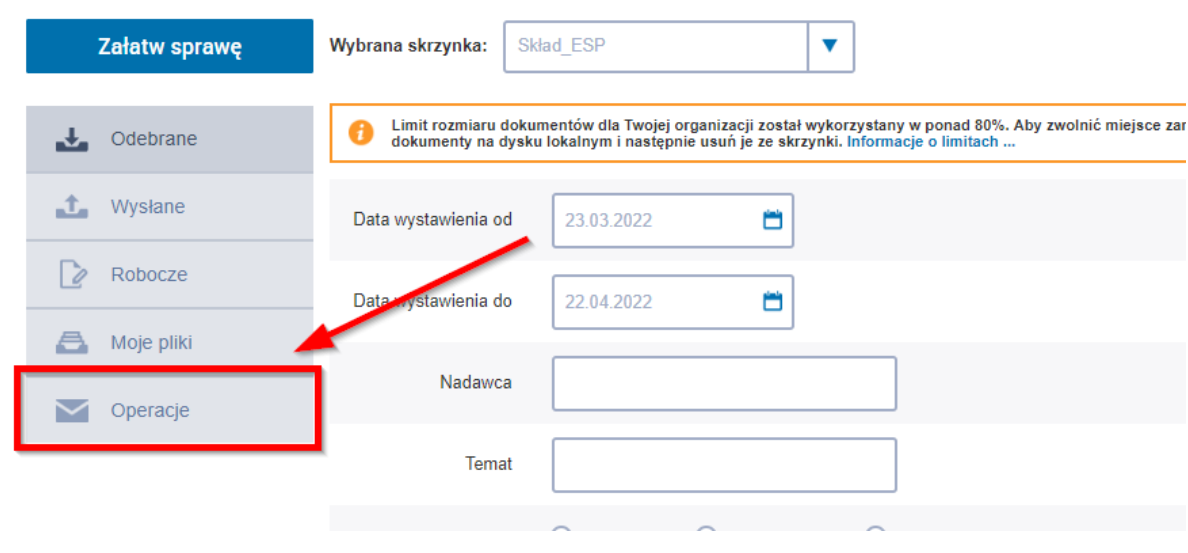

### 7. Rozwijamy *+*

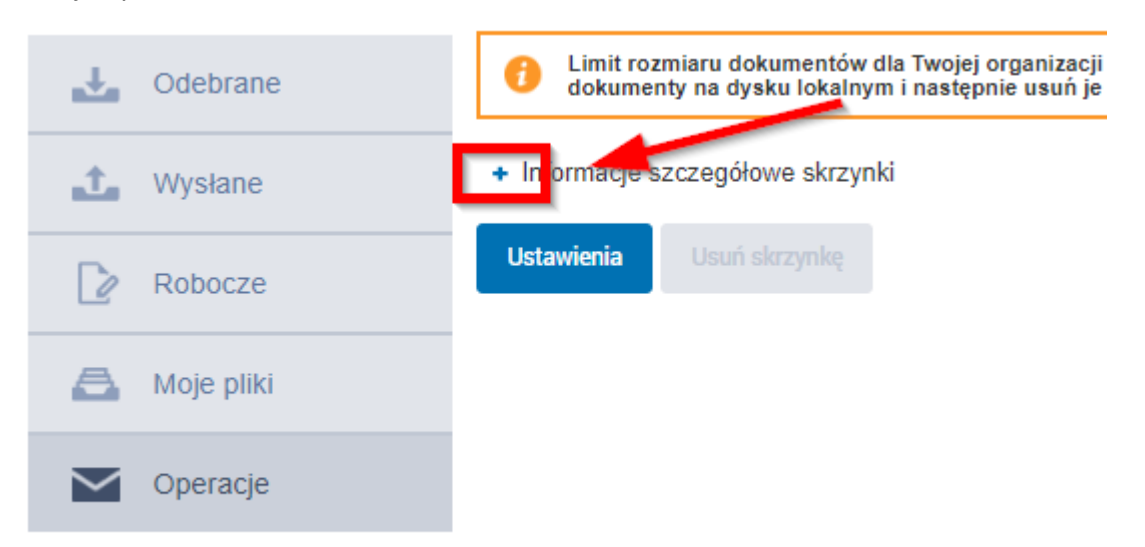

# 8. Zaznacza i kopiujemy adres skrytki:<br>
luokumeny na uysku lokalnym i nasiępnie usun je ze skrzynki.

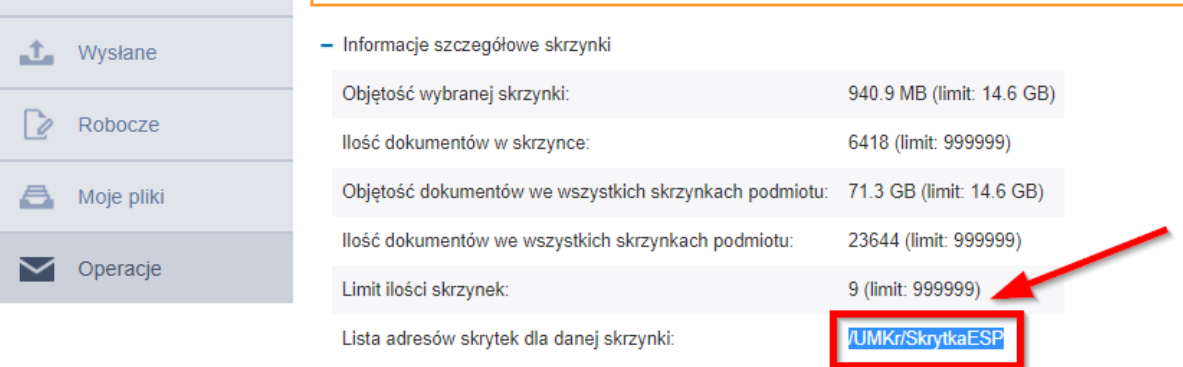

Ustawienia Usuń skrzynkę